# KDD LE

## USER GUIDE

 $\bullet$  $\bullet$  $\bullet$ 

### KDD Central Securities Clearing Corporation

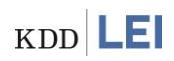

#### Details on document

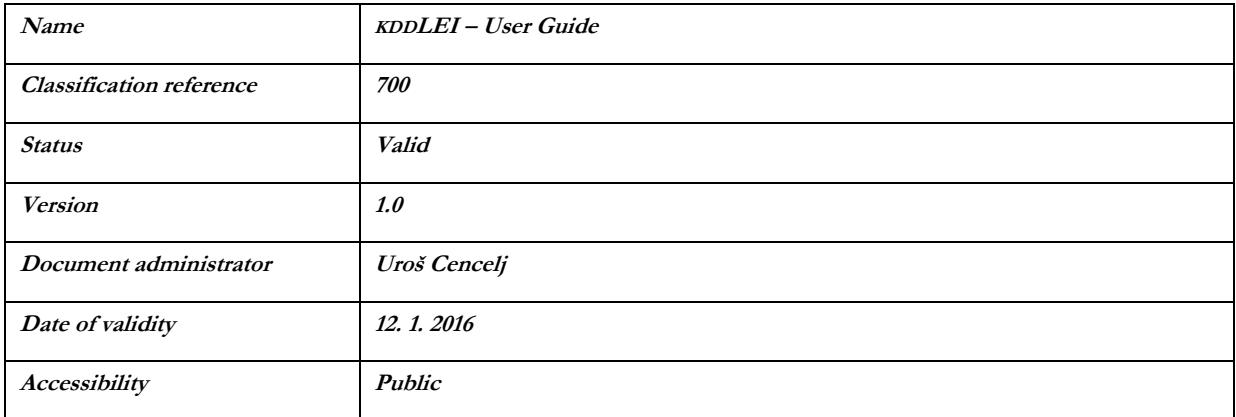

#### **Tracking**

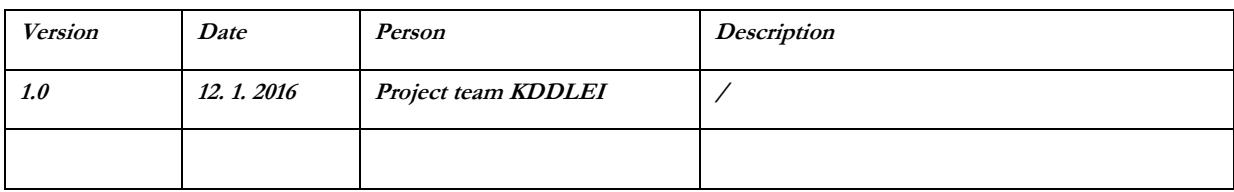

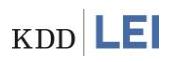

#### TABLE OF CONTENTS

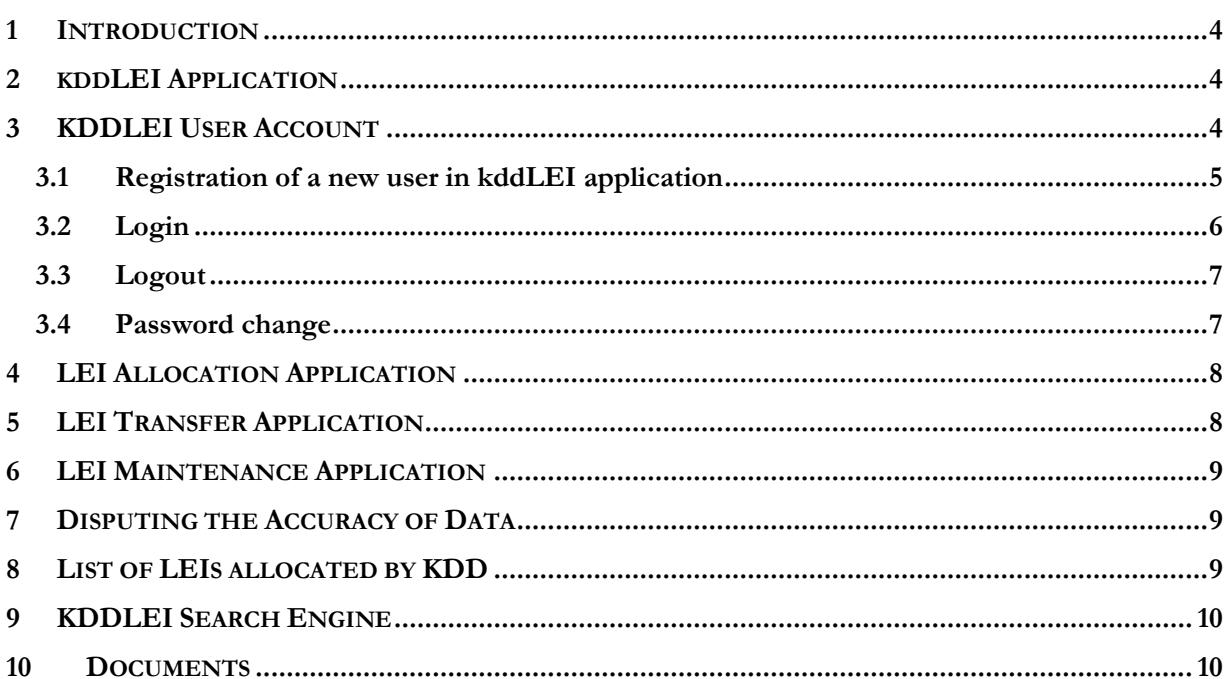

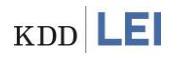

#### <span id="page-3-0"></span>1 INTRODUCTION

The KDDLEI application is an application that enables the execution of KDDLEI services and is available on the KDD website. The application enables a simple and reliable implementation of the following:

- submission of request for the allocation of an LEI to legal entities or funds;
- submission of request for the transfer of an LEI of a legal entity or fund from another LOU to KDD;
- search for LEIs allocated by KDD;
- transfer of files with a full list of LEIs or rather files with daily updates of changes in the list of LEIs allocated by KDD (XML format).

All procedures are conducted in compliance with KDDLEI Terms and Conditions published on the KDD website under **»Documents«**. Prior to the use of any KDDLEI service, the user needs to agree with KDDLEI Terms and Conditions.

#### <span id="page-3-1"></span>2 KDDLEI APPLICATION

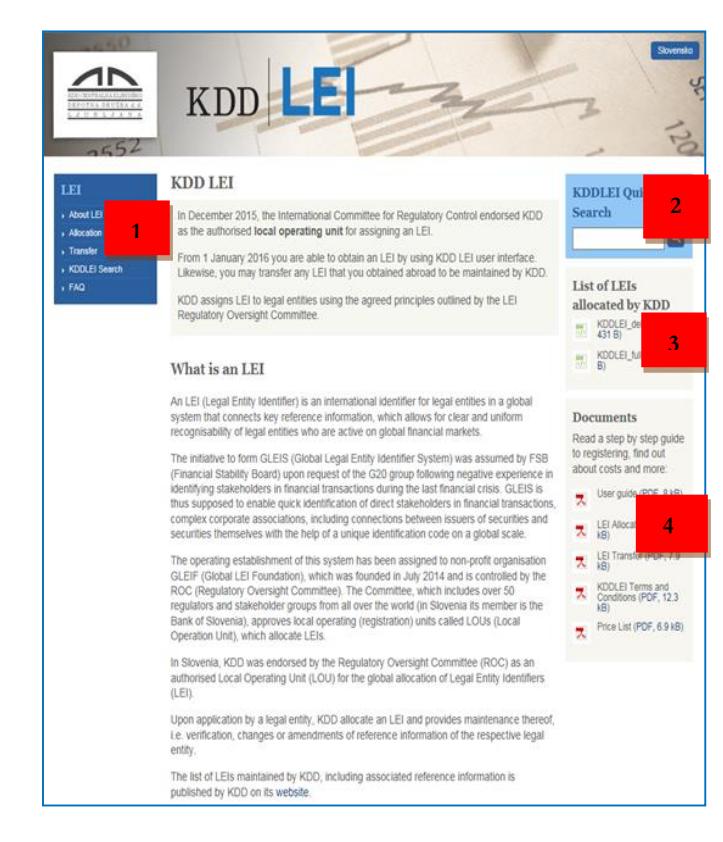

KDDLEI application enables the following functionalities:

#### **1. LEI main menu:**

About LEI: basic information on LEI.

- **Allocation:** an online application form for submitting a request for an LEI allocation.

Transfer: an online application form for submitting a request for an LEI transfer from another LOU to KDD.

- **KDDLEI Search:** enables search for LEIs allocated by KDD.

**FAQ:** questions and answers related to LEIs.

**2. KDDLEI Quick Search:** enables search for LEIs allocated by KDD.

**3. List of LEIs allocated by KDD:** a daily updated list of all LEIs allocated by KDD.

4. Documents: documents related to KDDLEI services.

#### <span id="page-3-2"></span>3 KDDLEI USER ACCOUNT

The KDDLEI user account is an account created in electronic form in the KDDLEI application for the purpose of submitting a request for the allocation of an LEI or its transfer from another LOU to KDD.

In order to create the KDDLEI user account, the user has to fill in the electronic form available in the KDDLEI application. The user has to complete the form with all the required data and agree with KDDLEI Terms and Conditions on behalf of the legal entity.

Access to KDDLEI user account is protected with a username and password that must be entered by the user every time they sign in to KDDLEI application.

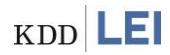

#### <span id="page-4-0"></span>3.1 REGISTRATION OF A NEW USER IN KDDI FLAPPLICATION

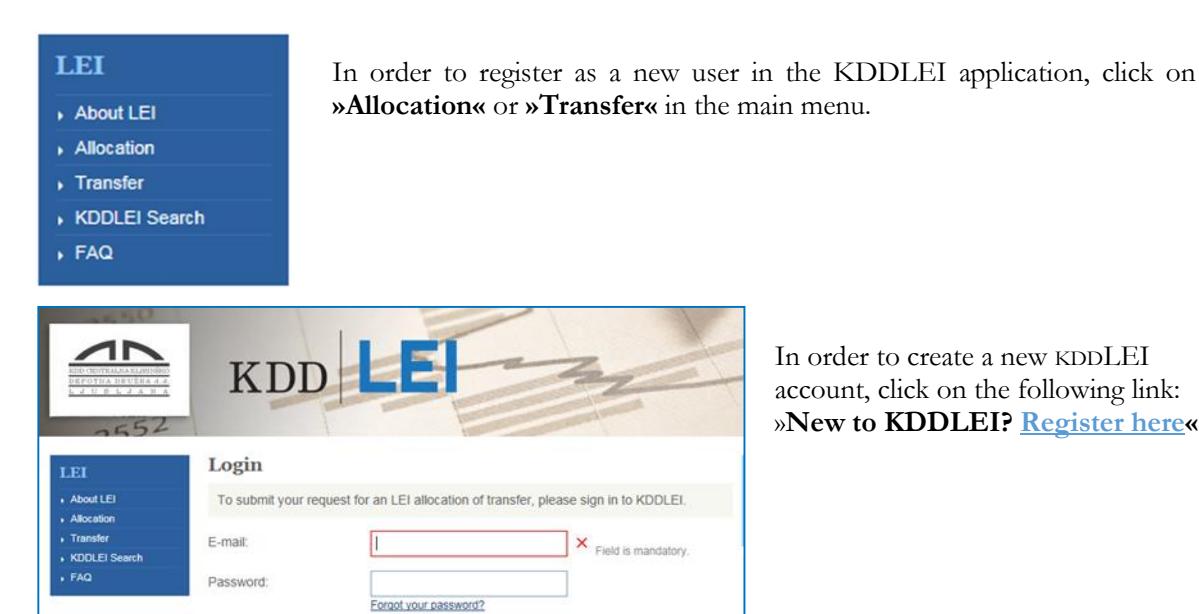

In order to create a new KDDLEI account, click on the following link: »**New to KDDLEI? Register here«.** 

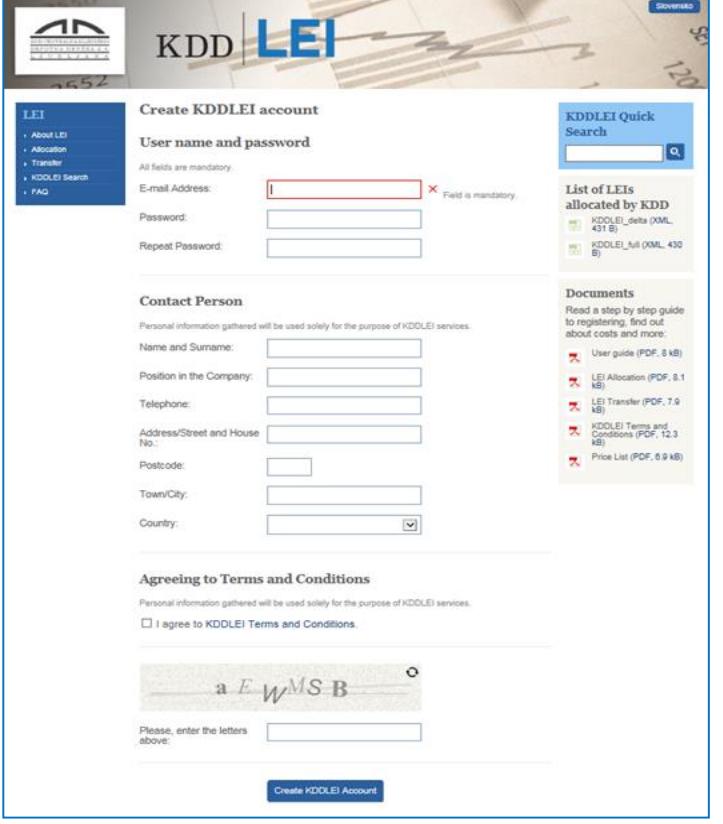

Sign In

The form enables users to submit their requests for a KDDLEI user account. All fields in the form are mandatory.

I

New to KDDLEI?

The password should not be shorter than six alphanumeric characters.

Information about the contact person refers to the person that will represent the legal entity or fund in the process of an LEI allocation or transfer.

Prior to the submission of the request for a new account, the user has to check the checkbox and thus confirm that they agree with KDDLEI Terms and Conditions available on the link.

By clicking the **»Create KDDLEI Account«** button, the request for a user account will be submitted.

LEI About LEI Allocation Transfer **KDDLELSearch** FAQ

#### Your request for KDDLEI user account has been submitted successfully.

An e-mail with account activation link has been sent to your e-mail address that you<br>provided when registering. Please, check your Inbox.

A page with a notification of successful submission of request will open.

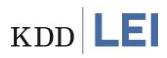

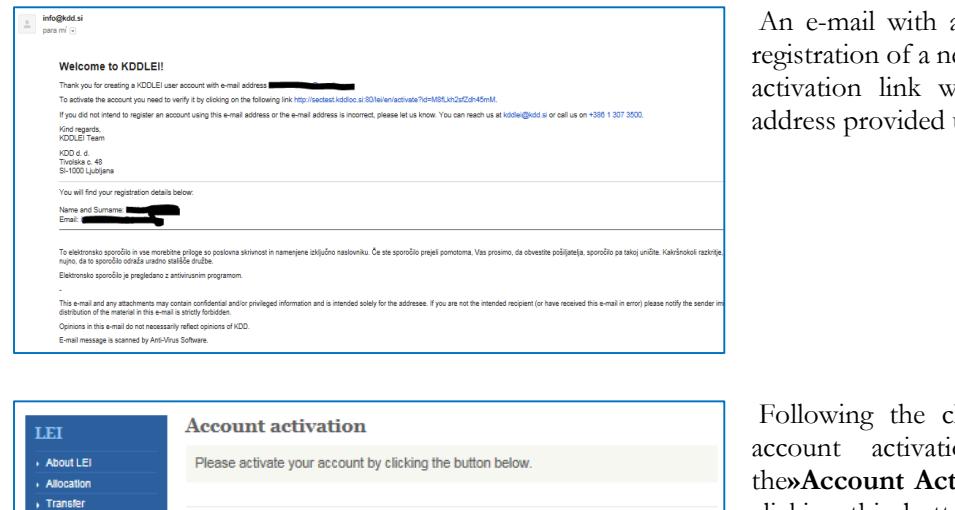

Activate Account

Your KDDLEI account has been activated.

You can now sign in and submit your application for LEI allocation or LEI transfer

An e-mail with a notification of successful registration of a new account and the account activation link will be sent to the e-mail address provided upon registration.

Following the click on the KDDLEI user account activation link, a page with the**»Account Activation«** button opens. By clicking this button, the user activates their account.

A page with a notification of the account activation will open.

To continue, KDDLEI application login is required. See chapter **»Login«.**

#### <span id="page-5-0"></span>3.2 LOGIN

KDDLEI Search FAQ

LEI

+ About LEI  $\overline{A}$  Allocation  $\sqrt{r}$ Transfer KDDLEI Search  $FAA$ 

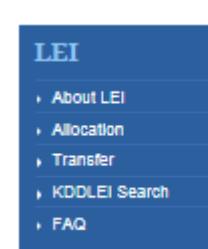

In order to log in to the KDDLEI application, click on **»Allocation«** or **»Transfer«** in the main menu.

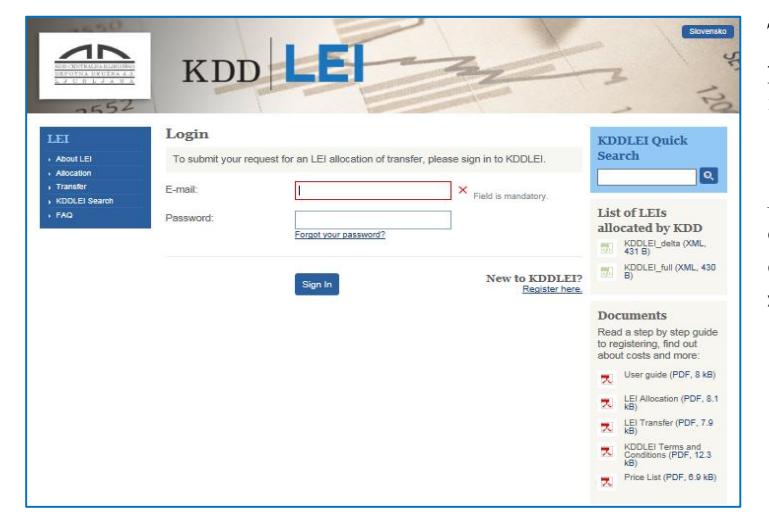

The login requires the e-mail address and password provided upon registration, followed by a click on the **»Sign in«** button.

A page with the request for an LEI allocation or transfer from another LOU opens (see chapter **»LEI Allocation Application«** or **»LEI Transfer Application«**).

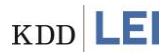

#### <span id="page-6-0"></span>3.3 LOGOUT

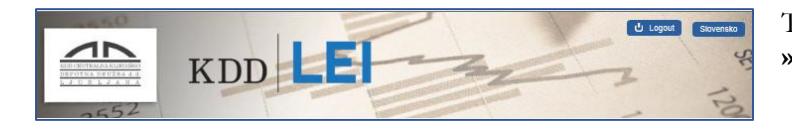

To log out, the user shall click on the **»Logout«** button in the upper right corner.

#### <span id="page-6-1"></span>3.4 PASSWORD CHANGE

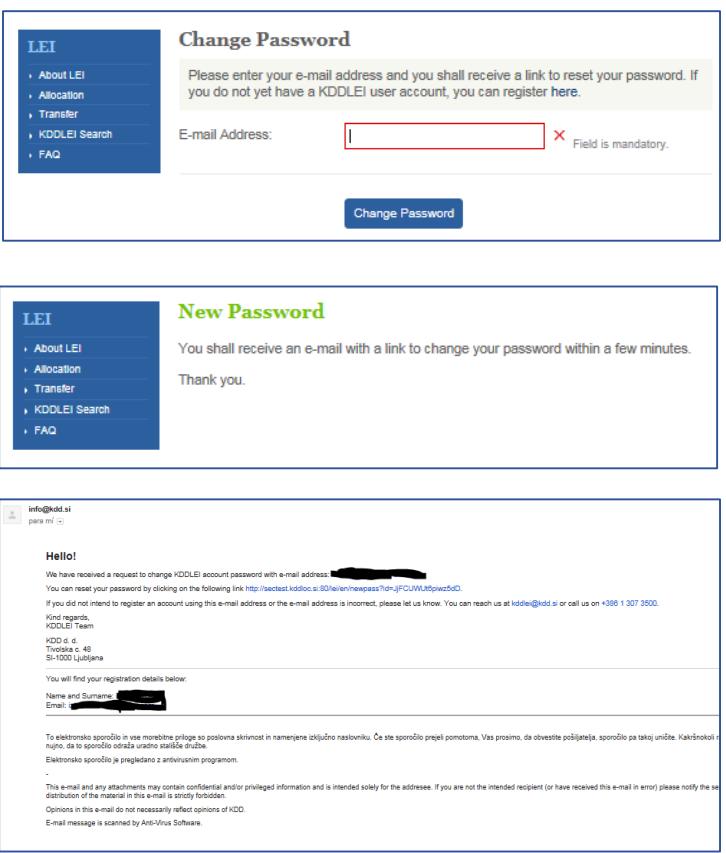

In case the user forgets the password or wishes to change it, they shall click on button: **»Forgot your password?«** on the **»Login«** page. By entering the e-mail address provided upon registration and clicking on the **»Change password«** button, the user initiates the password reset process.

A page opens with a notification that a message with a link for password change will be sent to the provided e-mail address.

The user shall receive the following message to their e-mail address. The password is reset by clicking on the provided link.

The user enters the new password and clicks on the **»Change password«** button.

A page with a notification of successful password change opens.

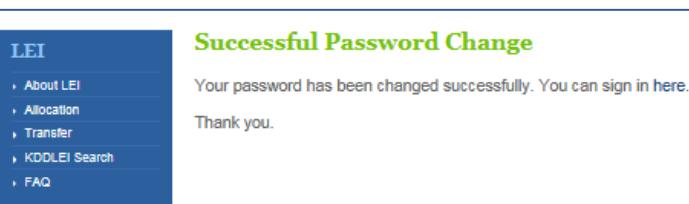

Change Pass

 $\boldsymbol{\times}$  Field is mandatory

**Change Password** 

New Password

Confirm New Password

Here you can change your password.

LEI

 $\overline{ABoutLEI}$ Allocation  $\sqrt{r}$  Transfer

KDDLEI EAC

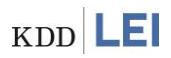

#### <span id="page-7-0"></span>4 LEI ALLOCATION APPLICATION

Following a successful login, a page with a form for the allocation of an LEI to legal entities or funds opens.

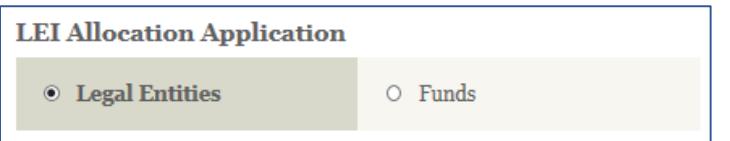

The user chooses whether they shall submit the LEI allocation application for a legal entity or fund. All fields should be completed.

The user shall use the data from a business register in which the legal entity or fund is entered.

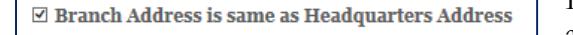

In case the branch address differs from the headquarters address, the user should uncheck the checkbox and complete all fields.

 $\Box$  I want to add a different entity address

In case the user wants to add other entity or fund addresses, they should check the checkbox and complete all fields.

In order to submit the LEI allocation application successfully, the user shall have to:

- confirm that they would like to submit an LEI allocation application;
- confirm that they agree with terms and conditions provided in the form;
- enter the security code;
- click on the **»Submit application«** button.

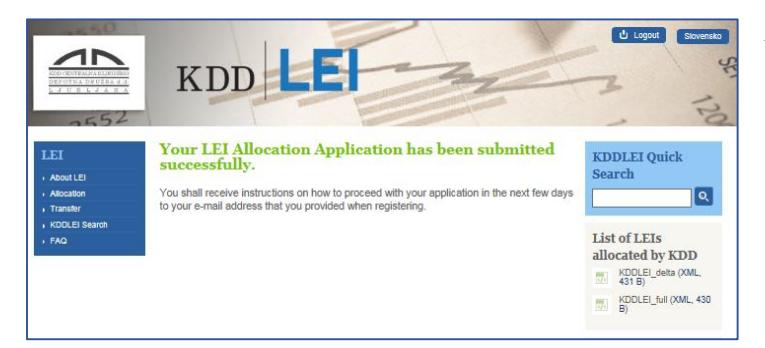

A page with a notification of successful submission of application opens.

#### <span id="page-7-1"></span>5 LEI TRANSFER APPLICATION

Following a successful login, a page with a form for the transfer of an LEI of legal entities or funds opens.

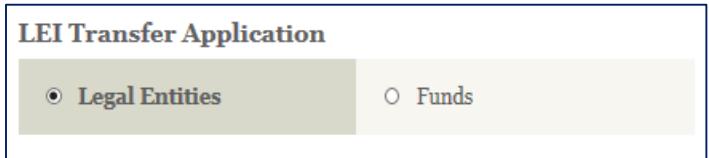

The user chooses whether they shall submit the LEI transfer application for a legal entity or fund.

All fields should be completed. The user shall use the data from a business register in which the legal entity or fund is entered.

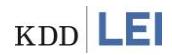

In order to submit the LEI transfer application successfully, the user shall have to:

- confirm that they would like to submit an application for LEI transfer to KDD;
- confirm that they agree with terms and conditions provided in the form;
- enter the security code;
- click on the **»Submit Application«** button.

A page with a notification of successful submission of application opens.

#### <span id="page-8-0"></span>6 LEI MAINTENANCE APPLICATION

The current version of the KDDLEI application does not enable the electronic submission of applications for the maintenance of LEIs of legal entities or funds. Forms for the submission of application for the maintenance of an LEI of a legal entity or fund can be found on the website under **»Documents«**.

The completed form should be sent:

- by e-mail at kddlei@kdd.si;
- by post at the following address: KDD d.d., Tivolska 48, 1000 Ljubljana.

#### <span id="page-8-1"></span>7 DISPUTING THE ACCURACY OF DATA

Should a legal entity or any third party establish that data about an LEI, legal entity or fund maintained by KDD is inaccurate or incomplete, they should inform KDD thereof.

The form for disputing the accuracy of data can be found on the website under **»Documents«**. The form should be completed in compliance with the provided instructions.

The completed form should be sent:

- by e-mail at kddlei@kdd.si;
- by post at the following address: KDD d.d., Tivolska 48, 1000 Ljubljana.

#### <span id="page-8-2"></span>8 LIST OF LEIS ALLOCATED BY KDD

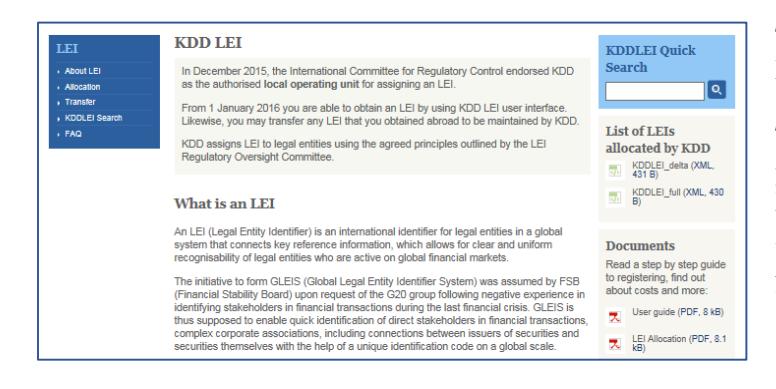

The list of LEIs allocated by KDD consists of XML files (daily updates of changes in the list or rather the full list). Files can be transferred. The list shows the status at the end of the previous day. The files comprise the data on LEIs with the following status: Issued, Duplicated, Lapsed, Merged, Retired, Annulled, Pending\_Transfer and Pending Archival.

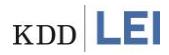

#### <span id="page-9-0"></span>9 KDDLEI SEARCH ENGINE

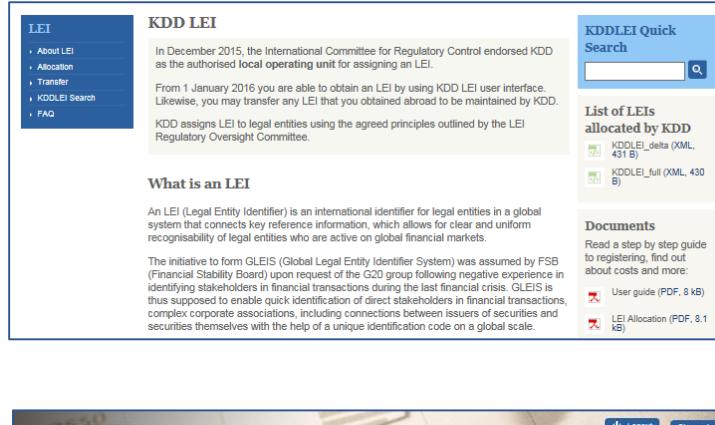

Search of LEIs allocated by KDD is enabled by search engine **»KDDLEI Quick Search«** or by clicking on **»KDDLEI Search«** in the main menu.

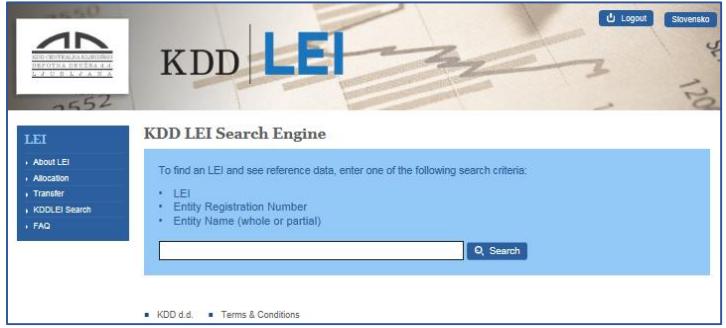

The search can be performed by different criteria, such as LEIs, registration number of the legal entity or fund, and the whole or partial name of the entity or fund.

#### <span id="page-9-1"></span>10 DOCUMENTS

Documents relating to KDDLEI services are available on the website:

- KDDLEI Terms and Conditions;
- User Guide;
- Price List:
- Forms:
	- o LEI Allocation
	- o LEI Transfer
	- o LEI Maintenance
	- o Disputing the Accuracy of Data
	- o Power of Attorney.